# GOOGLE BUSINESS PROFILE: FUNDAMENTALS

**Fact Sheet for Businesses** 

& Listing Managers

Brought to you by

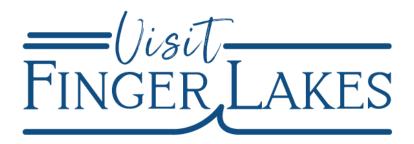

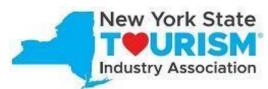

This project is supported by a grant awarded to NYSTIA by New York State's Empire State Development and the I LOVE NY Division of Tourism under Governor Kathy Hochul's Regional Economic Development Council Initiative.

## **Accessing Google Business Profiles**

Google Business Profiles are free. They are an easy-to-use tool for businesses and organizations to manage their online presence across Google's products, all from one place. Google Business Profiles are the only way you can control the information that appears regarding your business on Google.

## SIGNING IN OR SIGNING UP

You will need a valid Google account to begin, and the account you choose will become the "owner" of your business within Google's products. Any email address will work - if you have a gmail account you can use that (like myrestaurant@gmail.com), or you may set up a Google account using a different email address you already use(ie info@myrestaurantsname.com). To create a Google account, follow this link: <a href="https://accounts.google.com/SignUp">https://accounts.google.com/SignUp</a>. Note that you can switch to using an existing email address with the link directly underneath that says "choose your username" field.

#### **VERIFYING YOUR BUSINESS**

Once you've logged into your Google account, you'll need to verify your business. Remember, verification and claiming are not the same. If a Google Business Profile (GBP) is only claimed, you cannot make the same updates you would be able to when verified. Verification is a security measure that Google uses to ensure

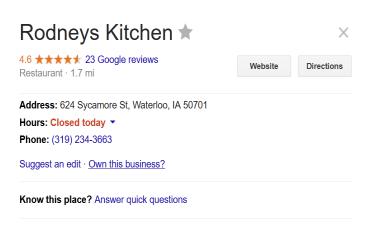

that the people managing a business' information are the actual owners.

Your business likely has a listing on Google already. Search on <a href="www.google.com">www.google.com</a> or <a href="maps.google.com">maps.google.com</a> for your business name. Then click the "Own this business?" link in the Knowledge Panel. Alternatively, in Google Maps, you'll see a "Claim this Business" button.

These links will take you to a confirmation screen. Check the box to indicate that you are authorized to manage this business and click "continue."

Google will ask for you to verify business information including name, address and hours. Then you will choose how you will verify the business. There may be different options, but usually you can choose by phone or by mail. Choosing by phone will send a confirmation code to the contact information listed either via text or voice call. In some cases, this option may not be available to you, and you will have to use the "by mail" option, which sends a postcard with the confirmation code to

Manage this business to reply to reviews, update info and more

Henry.winkle@milespartnership.com

By continuing, you're agreeing to these Terms of Service and Privacy Policy

Manage now

I own or manage another business

your listed address. The postcard generally arrives in 3-5 business days.

You won't be able to control any of the features of the Google Business Profile dashboard until you complete the verification process including responding to reviews. We recommend **not making any changes to your Google Business Profile for at least 24-48 hours** after completing the verification process to avoid an account suspension.

#### **ADDING A NEW BUSINESS**

If your business is not already listed on Google, visit this site: <a href="https://business.google.com">https://business.google.com</a>. Look for the "Manage Now" button, which will walk you through the process of setting up your new business. You can also do this by clicking "Add Your Business" within Google Maps.

## Start building your Business Profile

| start building your business Profile                                        |
|-----------------------------------------------------------------------------|
| This will help you get discovered by customers on Google Search and Maps    |
| Business name*                                                              |
|                                                                             |
| Business category*                                                          |
| You can change and add more later                                           |
| By continuing, you're agreeing to these Terms of Service and Privacy Policy |
| Next                                                                        |

## **ACCESSING YOUR BUSINESS INFO**

Once you've set up your account and verified your business, you can access the new control panel for your business on the Google search engine results page (SERP). If you prefer to use Google Business Manager, visit https://business.google.com.

Google is making updates and the Business manager will not be available soon for most accounts. Instead all updates will be made within Google's search engine results page (SERP).

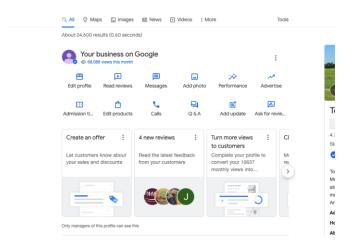

## IF YOU OWN MULTIPLE BUSINESSES

If you have multiple businesses, it is possible to add each additional business/location under one main account. You'd just repeat the verification steps for each location while logged into your primary account. To see all of the businesses you manage, you'll click on the "tictac-toe" menu button in the upper right, and then on the blue "Business Profile" awning icon.

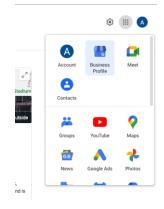

# **Profile Completeness**

Phone number, Hours, Address, Website and Name are the most important fields to have in your business listing on Google. Your hours of operation are one of the most searchable data points. Searches for "Open Now" and "Open Now Near Me" have skyrocketed since 2020.

#### **CATEGORY CHOICES**

You will need to choose from a pre-existing category list. Choose the categories that are most accurate to your business. You're allowed to select up to ten categories for your business. One will be your primary category, but you can add up to nine additional categories. Selecting additional categories will help your business to appear on more searches.

## **HOURS**

According to Google's search data, there has been a 300% increase over the last two years for searches involving businesses "open now." Your listing may be excluded from searches in SERP and Maps if your business hours are not available.

If your business is by appointment only, mention in your business description that you take appointments only. Next, in the hours menu, select "Open with no main hours." Consider adding a booking URL to make it easy for customers to schedule appointments with a single click. If your business is closed seasonally, Google's guidelines encourage you to mark your listing as "temporarily closed" during the off-season.

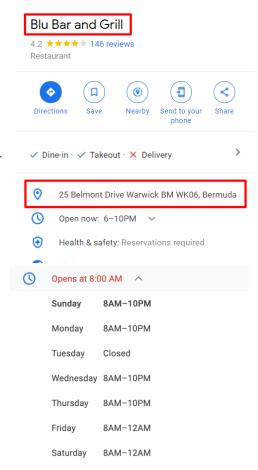

It is also important to update your hours regularly, even if they are not changing. Google has several automated methods of updating business hours, even for verified listings. If your hours are not up to date, this can result in Google updating your listing with incorrect information off other websites. Local Guides can suggest new hours for a business (as well as many other details), and Google regularly scans for new details about businesses. If your information is not accurate across all platforms (such as Yelp, TripAdvisor and Facebook), Google might update your hours to match these other platforms.

### **WEBSITE**

It's important to have a link to your website included on your business listing. Your website doesn't only appear in search results, it can also appear across a range of different Google products, including Maps, and much more. If you do not have a website, you can link to your Facebook page.

#### **DESCRIPTION**

The business description is a great opportunity to showcase the unique aspects of your business and differentiate yourself from your competition. Many businesses will be able to update their description.

# **Listings for Service Area Businesses**

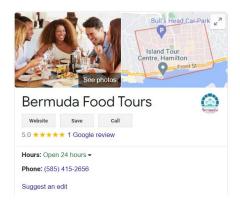

business's home base.

Some businesses may not serve their customers from a brick-and-mortar shop front but operate from a home address or may be mobile. If you have a business that does not have a permanent location, you should list it as a Service Area Business on Google. Your business will appear in Google SERP for local search, but may not display a physical address, if you choose to select the "Hide Address" option in your business information section. The radius indicates the area your business serves and can be dictated by city boundaries, zip codes or miles from your

## **Checklist**

| ☐ Sign up for a Google account, or use an existing Google account. |
|--------------------------------------------------------------------|
| ☐ Manage your listings                                             |
| ☐ Claim your listing                                               |
| ☐ Next, verify your business profile                               |
| ☐ Complete your basic information                                  |
| ☐ Name, address, phone number                                      |
| ☐ Categories                                                       |
| □ Hours                                                            |
| ☐ Website                                                          |
| ☐ Description                                                      |
| ☐ Select your "Service Areas" (if applicable)                      |

For verification assistance or help with digital listing management, schedule <u>Office Hours with Miles Partnership</u> - free to you through **Visit Finger Lakes Destination Optimization Program**. There's no limit to the number of sessions and Miles can assist you with topics related to digital marketing.